## Participant Enabling Permissions for a QualMeeting - Firefox

Last Modified on 06/27/2024 11:22 am EDT

*1 of 3*

If Chrome prompts you to "Allow" your camera and microphone, click "Allow".

You're well on your way! Click **Next** for the next step.

*2 of 3*

If the message doesn't automatically appear, you can click the small camera icon to allow access.

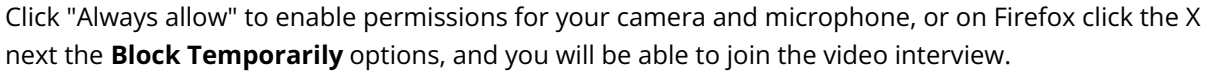